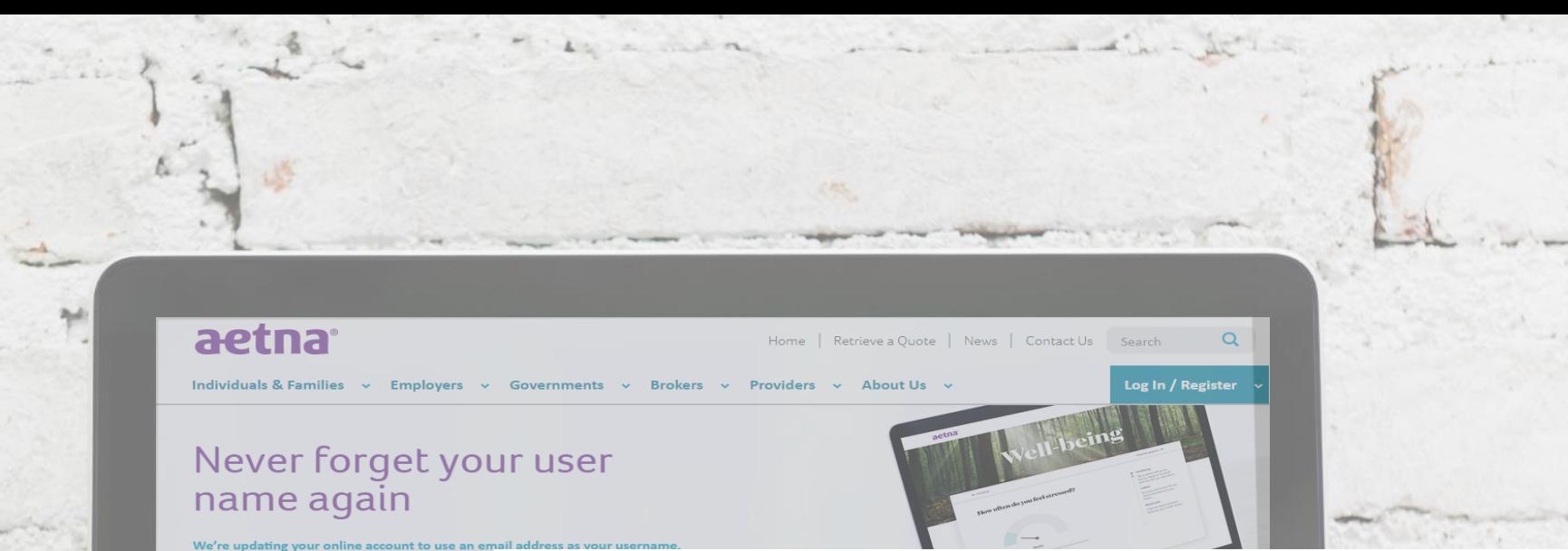

You'll be asked to make the change when you log

Looking for international insurance? Get an online quote now

#### For individuals and families

- Round the clock support for you and your family
- . Pre-trip guidance to help with your next move
- · Access to Aetna's team of clinicians
- . 24/7 accidence via toll-phone fax or an
- · Health care plans tailored to your clients
- · Mobile Assistant to support your clients
	- · Secure information & tools at your fingertips
- Comprehensive health care for your employees · Flexible portfolio of plans and optional benefits • Secure information & tools at your fingertips

## **Guíade Recursos de Aetna International**

- <span id="page-1-0"></span>• ¿Cómo registrarse en la página [de Aetna International?](#page-2-0)
- ¿Cómo imprimir las tarjetas [de identificación?](#page-4-0)
- ¿Qué vías se pueden utilizar [para someter](#page-7-0) reclamos y cómo hacerlo en cada una?
	- Vías en las que sí necesita registrarse en la página web de Aetna International
		- A través de la página web
		- A través de la aplicación móvil
	- Vías en las que no necesita registrarse en la página web de Aetna International
		- A través de correo electrónico
		- A través de correo ordinario
- ¿Cómo buscar [proveedores?](#page-12-0)
- ¿Cómo abrir correos seguros de Aetna en dispositivos móviles [y la computadora?](#page-14-0)

**Índice**

Si necesita dirigirse a una parte específica de la presentación, solo necesita darle clic a la viñeta

## **¿Cómoregistrarse enla páginade Aetna International?**

<span id="page-2-0"></span> $H$ 

## **¿Cómoregistrarseenla páginaweb de Aetna International?**

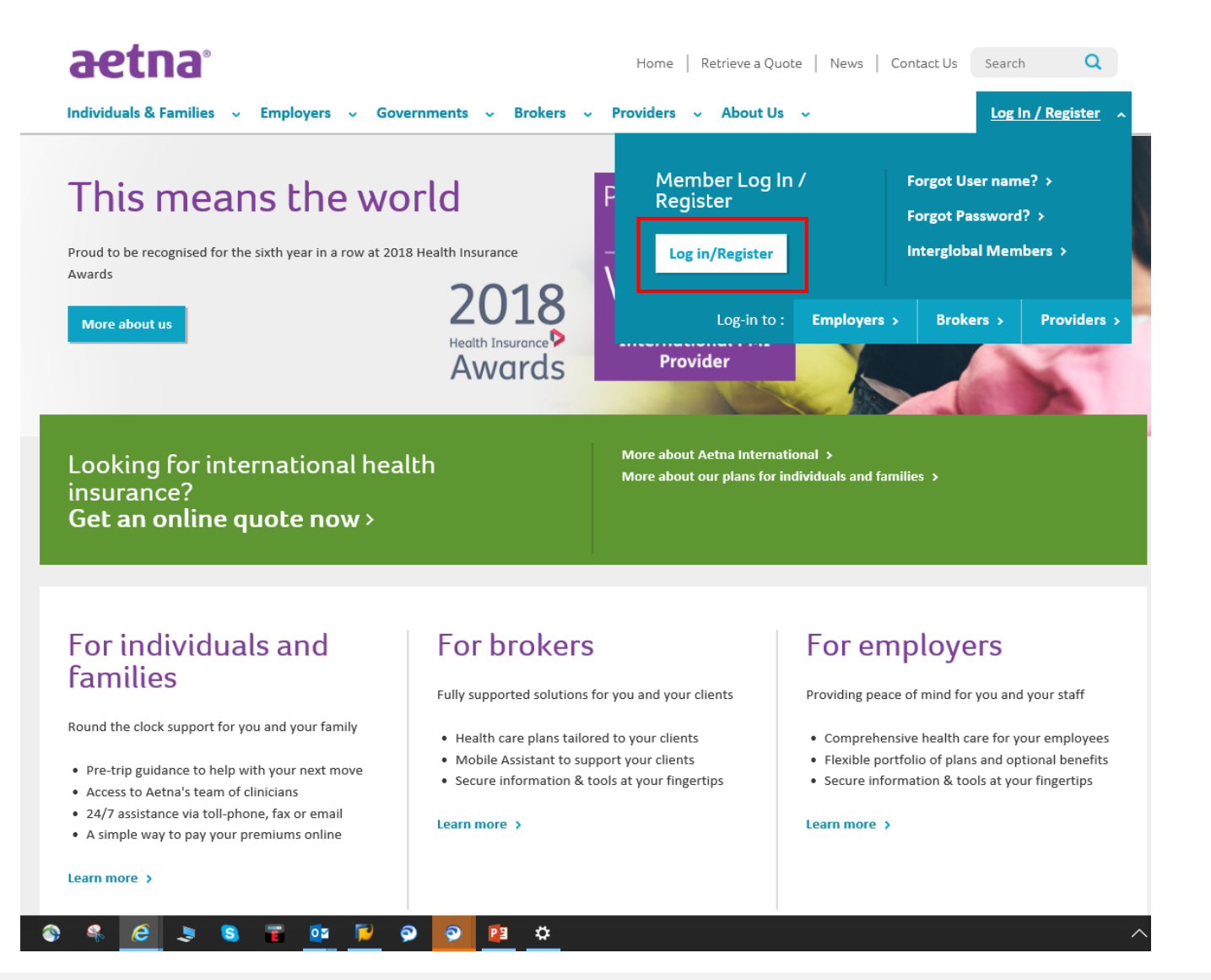

Para registrarse en la página web de Aetna International, siga los siguientes pasos:

- Tenga siempre consigo su tarjeta de identificación de Aetna International
- Visite [www.aetnainternational.com,](http://www.aetnainternational.com/) dele clic a "Log In/Register" y complete el formulario con su información personalizada
- Debe crear un nombre de usuario, una contraseña alfanumérica y elegir una pregunta de seguridad
- Seleccione el tipo de plan "Aetna International Plan Member"

Nota: debe escribir su nombre y apellido igual a como está escrito en su tarjeta de Aetna International, así esté truncado o mal escrito.

<span id="page-4-0"></span>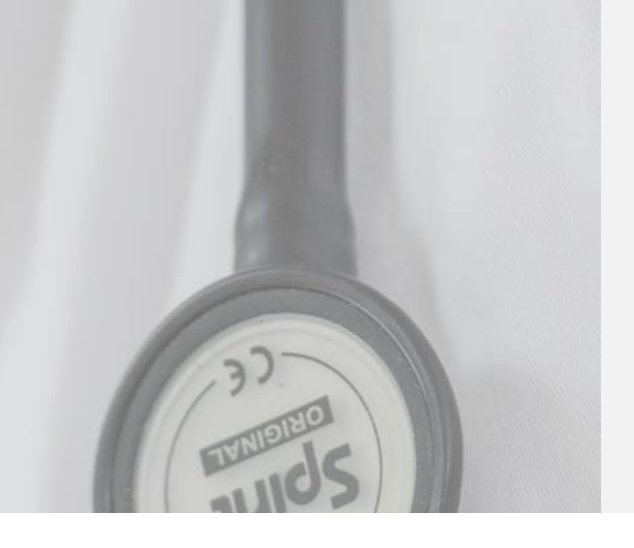

## **¿Cómoimprimir las tarjetasde identificación?**

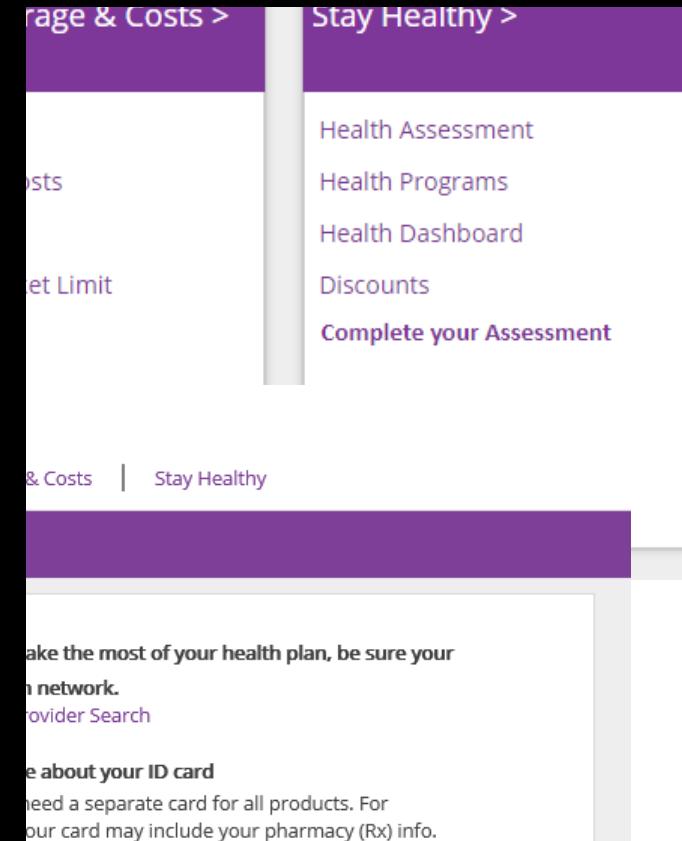

st your ID card and need to show it for care, on a device such as your cellphone. You can also doctor a printed copy.

#### t if the information on your card is wrong?

ncorrect member name or plan information on ber ID card, and you signed up for insurance ur workplace, contact your employer's s department and they can give us the change.

't sign up through work, just call the member mber on your card.

#### **is tarjetas de identificación?**

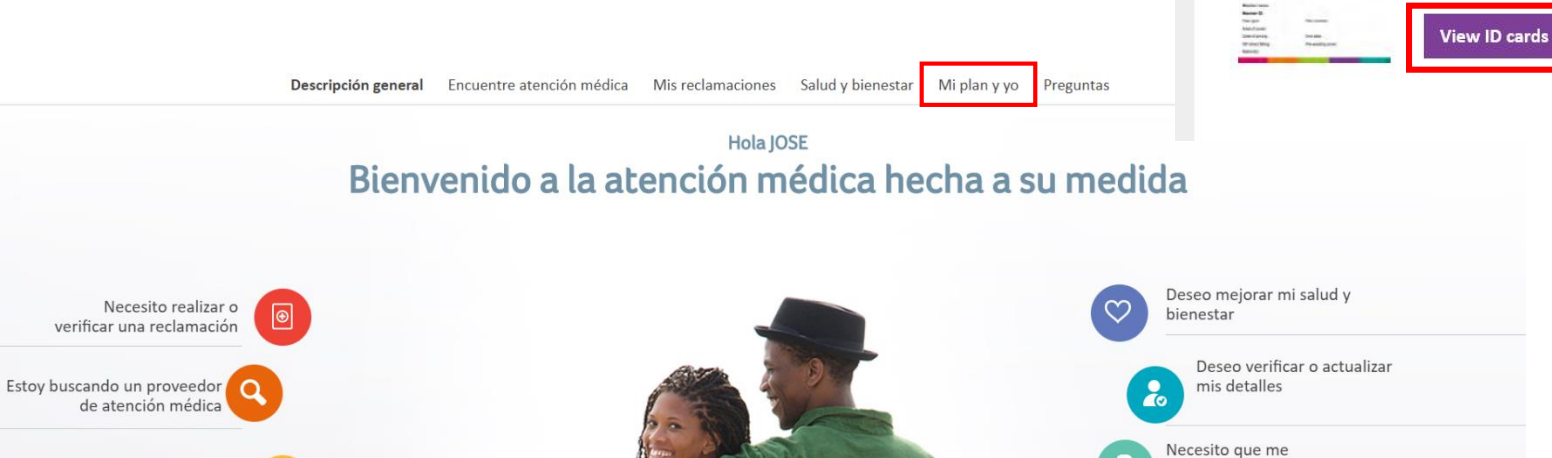

Descripción general Encuentre atención médica Mis reclamaciones Salud y bienestar Mi plan y yo Preguntas

#### Mi plan y yo

Quisiera ver los

documentos o los detalles de mi plan

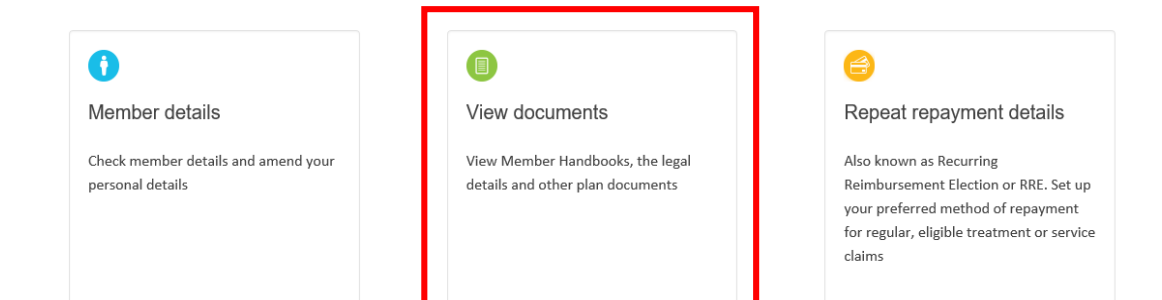

Mi plan y yo View Documents

aetna **in career** 

respondan a una

pregunta

## **¿Cómoimprimirlas tarjetasde identificación?**

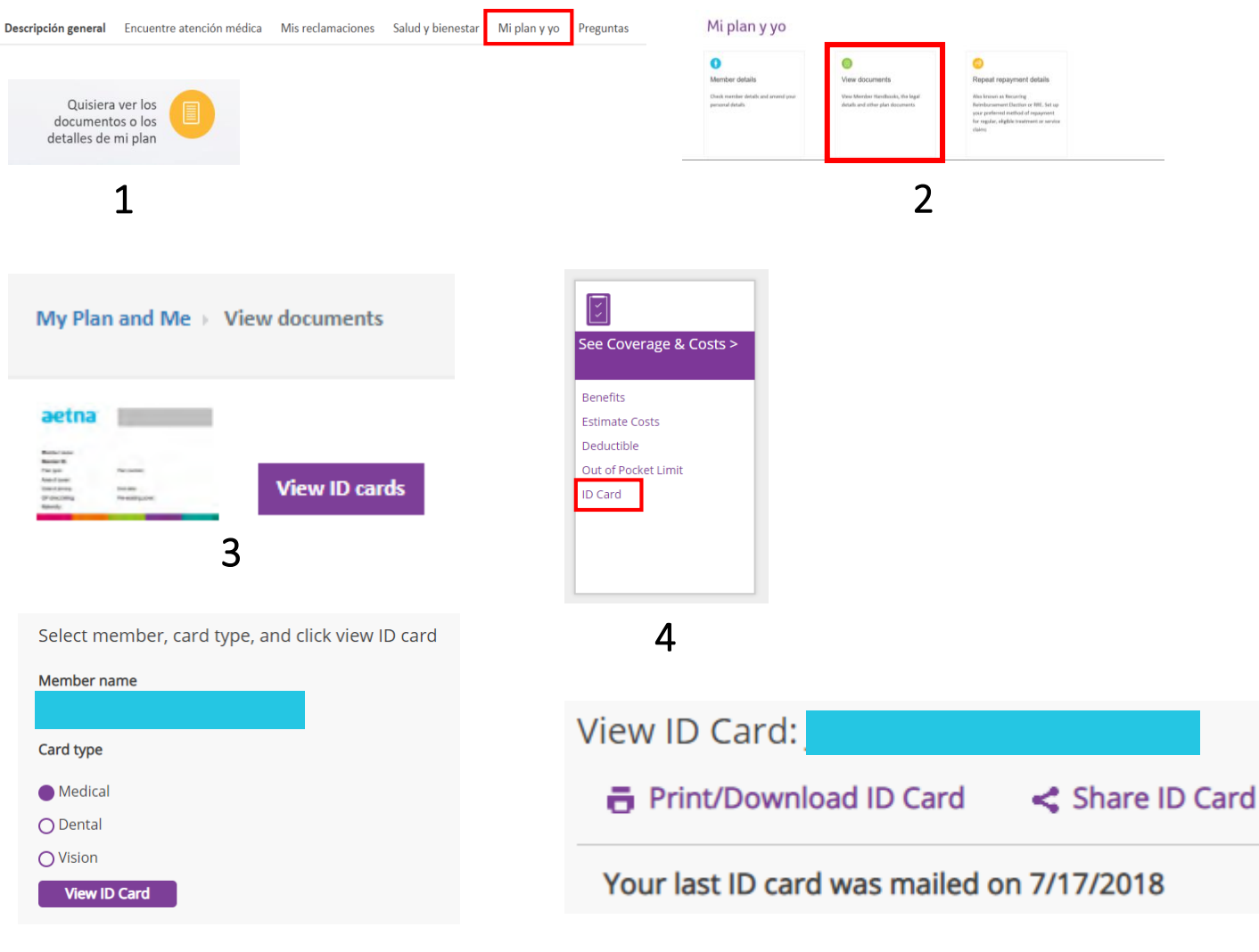

Cuando ingrese a su cuenta de Aetna International, siga estos pasos:

- Haga clic en 'Mi plan y yo' o 'Quisiera ver los documentos o detalles de mi plan'
- Haga clic en 'View documents'
- Haga clic en 'View ID cards'

Será redirigido a Aetna Navigator, y ahí siga estos pasos:

- Haga clic en 'ID card'
- Elija el miembro o dependiente a quien le quiere imprimir la tarjeta de identificación
- Haga click en "Print/Download ID card"

ed for Insu

<span id="page-7-0"></span>Spouse:<br>Plan Cho

Haga clic aquí para volver [al índice](#page-1-0)

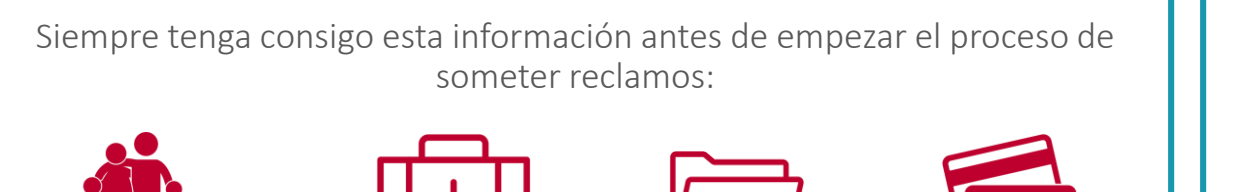

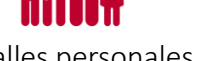

Detalles personales Detalles del proveedor

y el paciente

Recibos o facturas

Detalles de pago

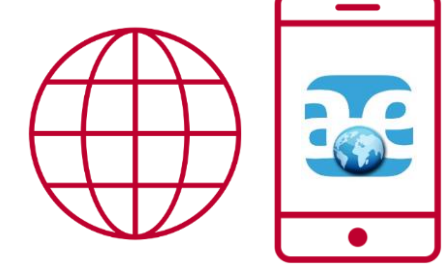

Existen dos maneras de someter reclamos que requieren registrarse en la página web de Aetna International:

- La página web de Aetna International
- La aplicación móvil "Aetna International Mobile Assistant"

Existen varias maneras de obtener el formulario de reclamo que no implican registrarse en la página web de Aetna International:

- El kit de bienvenida de Aetna International
- Llame al Centro de Atención al Cliente para miembros y pedir que le envíen un formulario (el número de teléfono se encuentra en la parte de atrás de su tarjeta de identificación)
- Descargue de la página de HRD/IDB Invest HR o la página de Jubilados
- Pregunte por una copia impresa al representante in-house de Aetna en la Sede

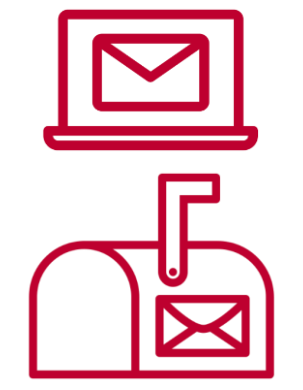

Existen dos maneras de someter reclamos que no necesitan registrarse en la página web de Aetna International:

- Correo electrónico
- Correo postal

Envío de reclamo a través de la página web

#### About the patient

- 2 Payment Details
- 3 About the claim
- 4 Other Existing Health Coverage
- 5 Upload documents, declaration and submit

Existen cinco pasos principales para someter reclamos a través de la página web de Aetna International. Debe elegir el paciente y validar la información que ya se encuentra predeterminada en el sistema de Aetna. Seguidamente, debe completar la información relacionada al reclamo: información del pago, resumen del tratamiento, descripción del servicio recibido y la razón por la visita al proveedor.

- Siempre incluya una 'Descripción del Servicio' en el espacio delimitado para que su reclamo pueda ser procesado exitosamente. Por ejemplo: 'Tratamiento por bronquitis'
- Siempre incluya una 'Razón por la visita' en el espacio delimitado para que su reclamo pueda ser procesado exitosamente. Por ejemplo: 'tos y congestión'.
- Si la información de su proveedor es legible en el recibo que adjuntó, puede escribir "Ver adjunto" en la sección donde debe colocar el nombre y la dirección de su proveedor.
- Si está sometiendo varios reclamos del mismo proveedor, coloque la fecha del primer tratamiento y después adjunte todos los recibos que apliquen. También puede agregar cada reclamo de manera individual, si así lo desea.
- Si desea que el reembolso sea enviado electrónicamente a su cuenta de la Cooperativa de Crédito IDB IIC Federal Credit Union, debe asegurarse que su nombre sea igual que en su cuenta bancaria. Además, debe actualizar su número de cuenta al nuevo formato de diez (10) dígitos.

Envío de reclamo a través de la aplicación móvil

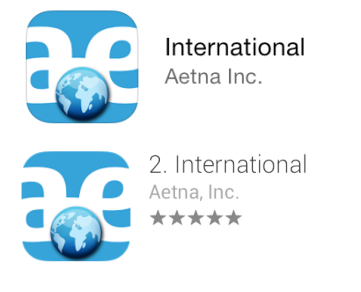

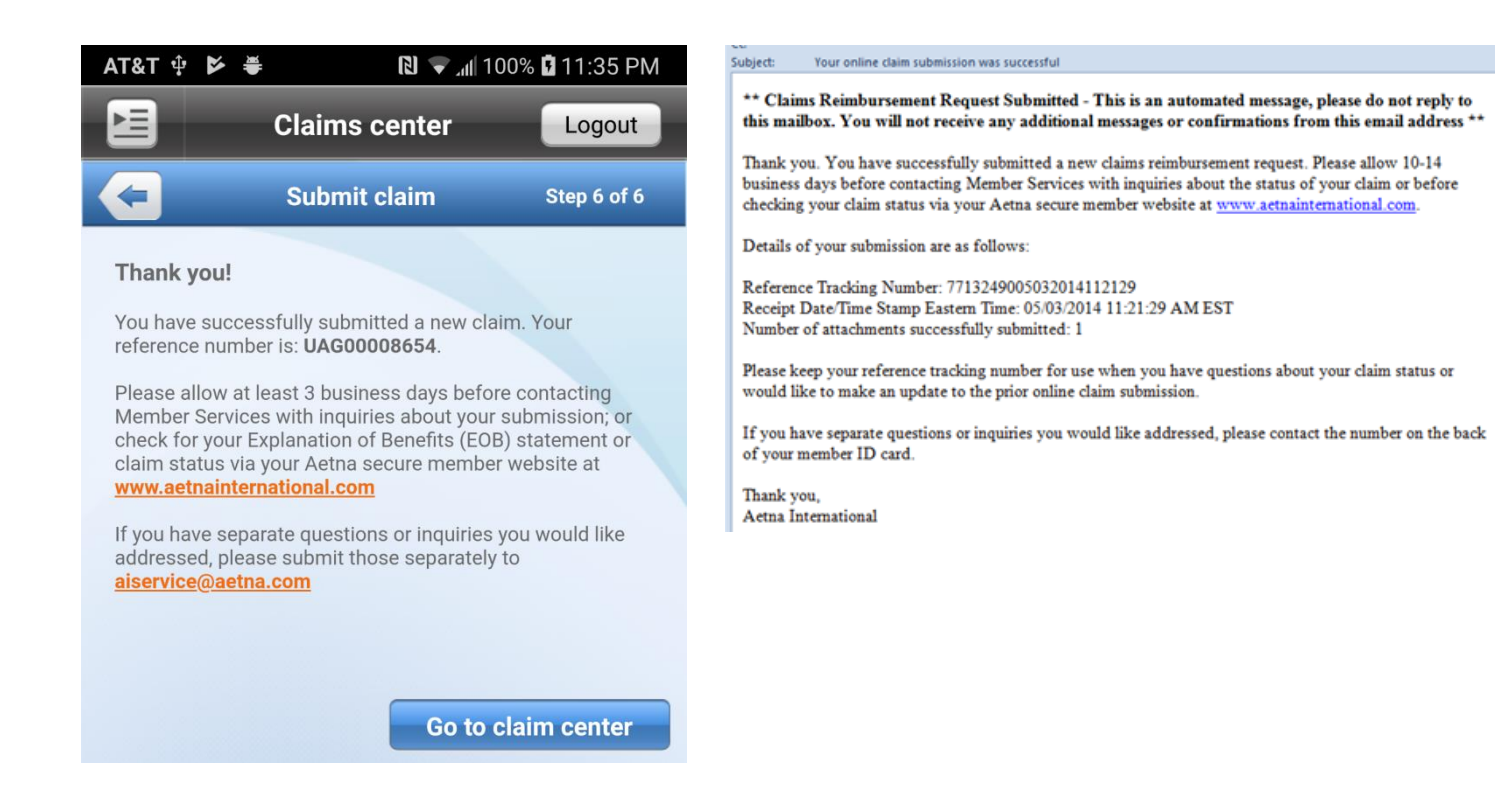

Someter un reclamo a través de la aplicación móvil es similar al proceso por la página web. La información necesaria es la misma y las mismas consideraciones de la lámina anterior aplican.

Como parte de la confirmación, recibirá un correo con los detalles del reclamo para poder hacer seguimiento.

Envío de reclamo a través de correo electrónico y correo ordinario

Correo electrónico

• Envíe un correo electrónico con el formulario completado y los documentos de soporte a [iadbservice@aetna.com](mailto:iadbservice@aetna.com)

#### Correo ordinario

• Envíe el formulario completo y los documentos de soporte a la dirección que está en la parte de atrás de su tarjeta de identificación Aetna International

Aetna International P.O. BOX 981543 El Paso, Texas 79998-1543

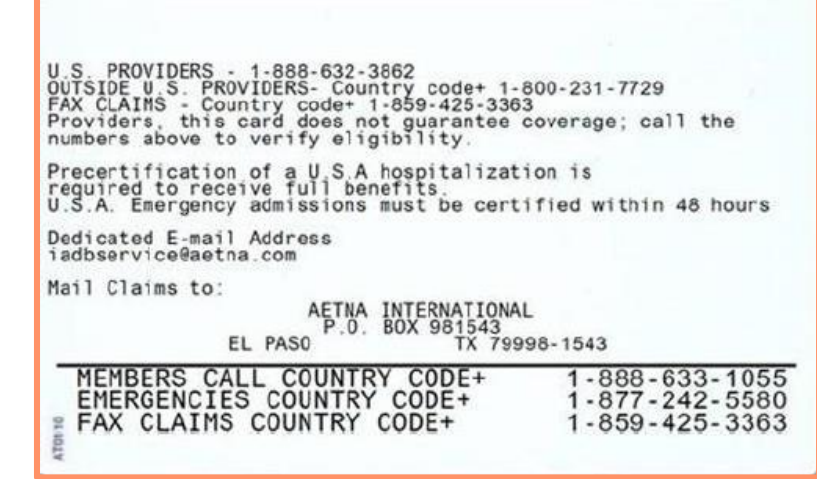

<span id="page-12-0"></span>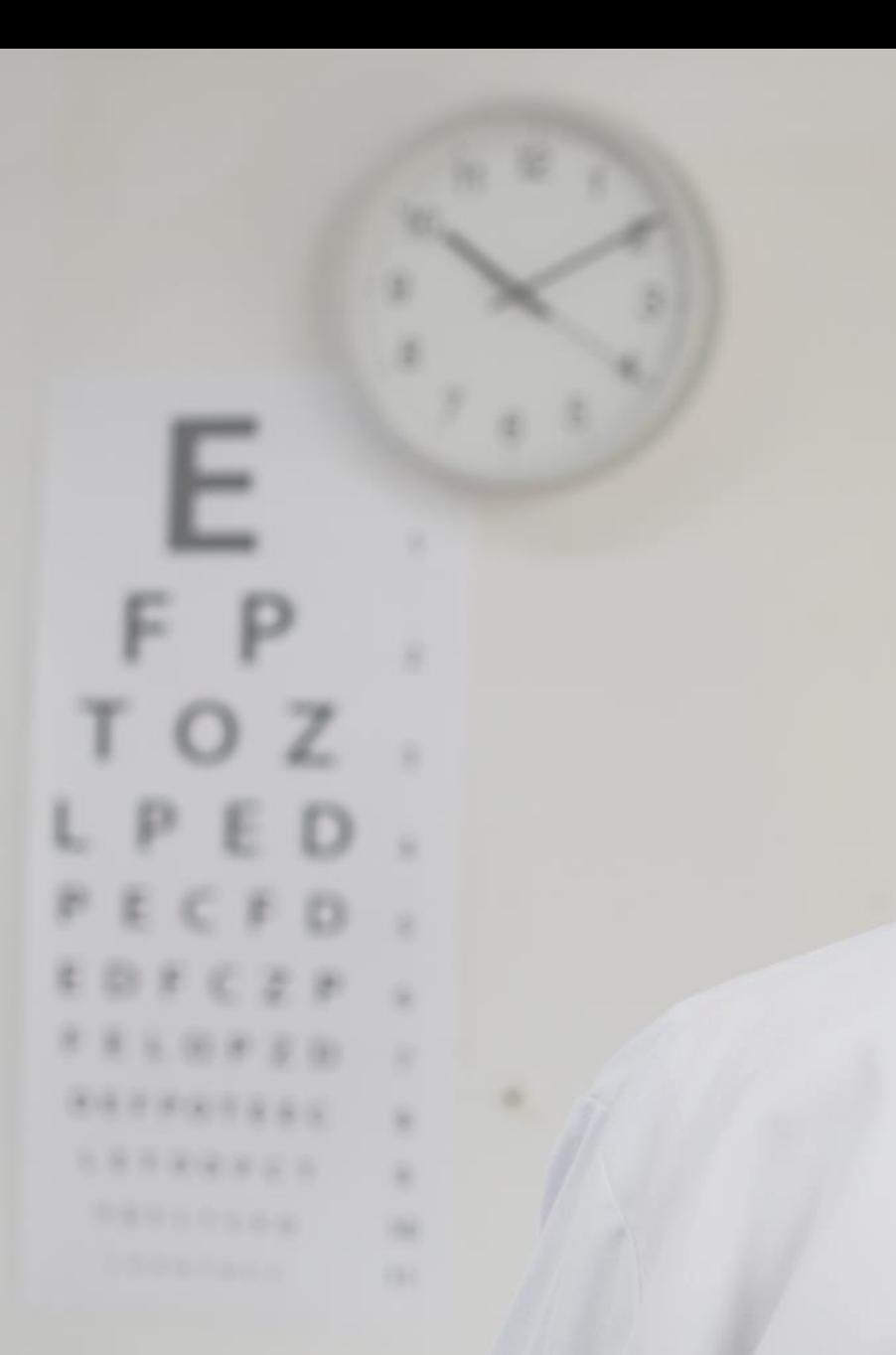

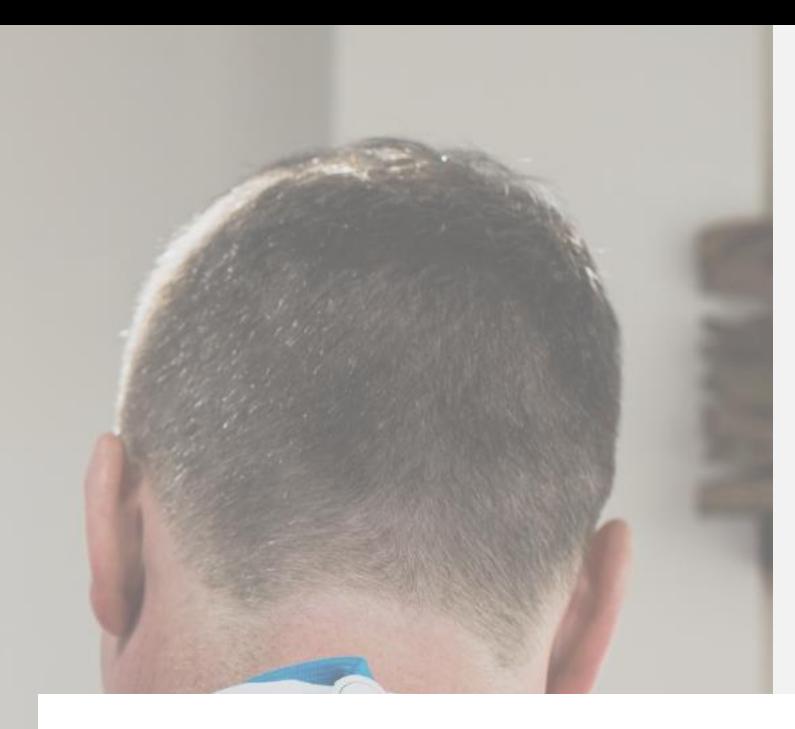

# **¿Cómobuscar proveedores?**

#### **¿Cómobuscarproveedores?**

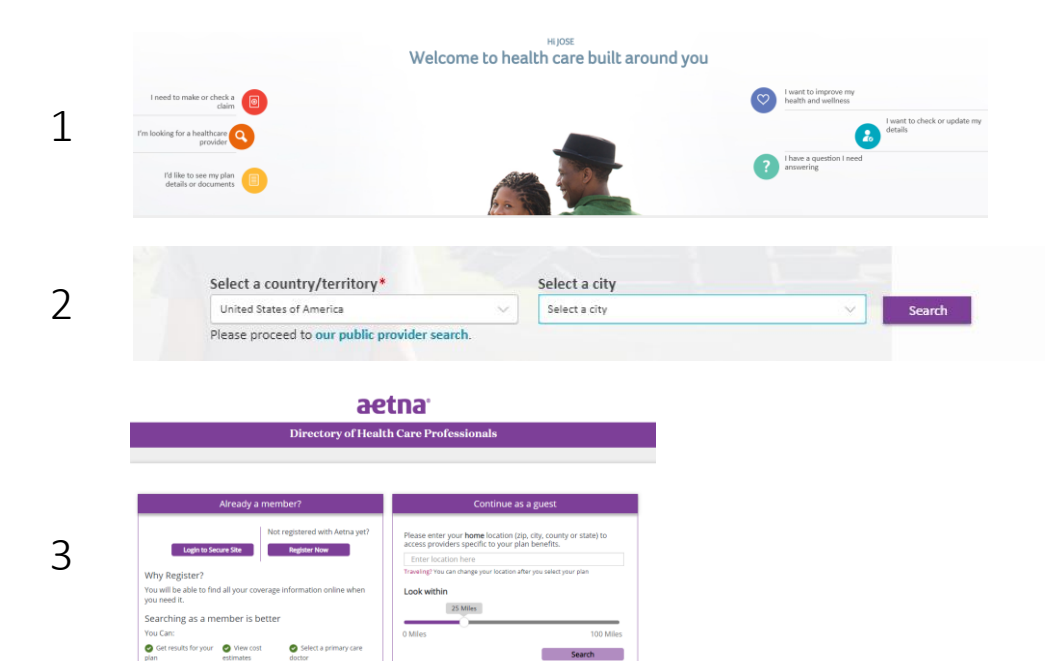

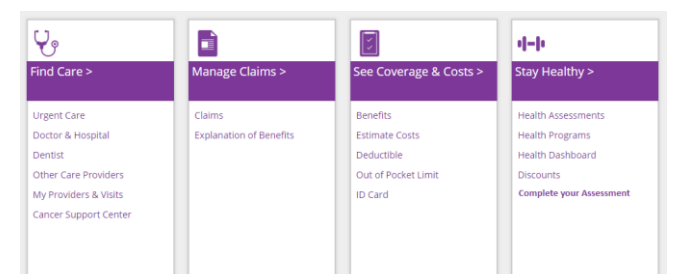

4

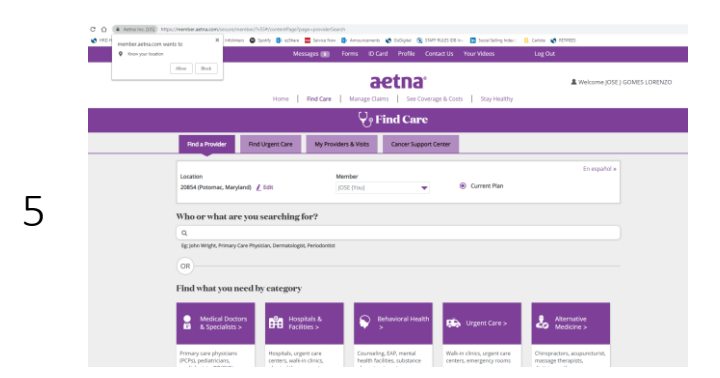

Después de iniciar sesión en su cuenta Aetna International, haga clic en "Estoy buscando un proveedor de atención médica".

Después de dar clic para iniciar la búsqueda, será redirigido a Aetna Navigator y puede elegir el tipo de atención que necesita.

El Sistema le solicitará que le dé acceso a su locación para reducer las opciones de proveedores.

14

# <span id="page-14-0"></span>**¿Cómoabrircorreos** seguros de Aetna en **dispositivosmóviles y la computadora?**

Spouse:<br>Plan Cho

ed for Ins

### **¿Cómoabrircorreossegurosde Aetna endispositivosmóvilesy la computadora?**

Si Aetna debe comunicarse con usted relacionado a cualquier tema que contenga su información personal (nombre complete o cualquier información sobre su historia médica o reclamos) le llegará a través de correo electrónico seguro. Existen dos maneras de leer estos correos: en su computadora o en un dispositivo móvil. Para leer en un dispositivo móvil, posiblemente deberá descargarse una aplicación móvil adicional. Si prefiere no hacerlo, debería leer estos correos en su computadora.

#### PARA LEER CORREOS ELECTRÓNICOS EN SU COMPUTADORA

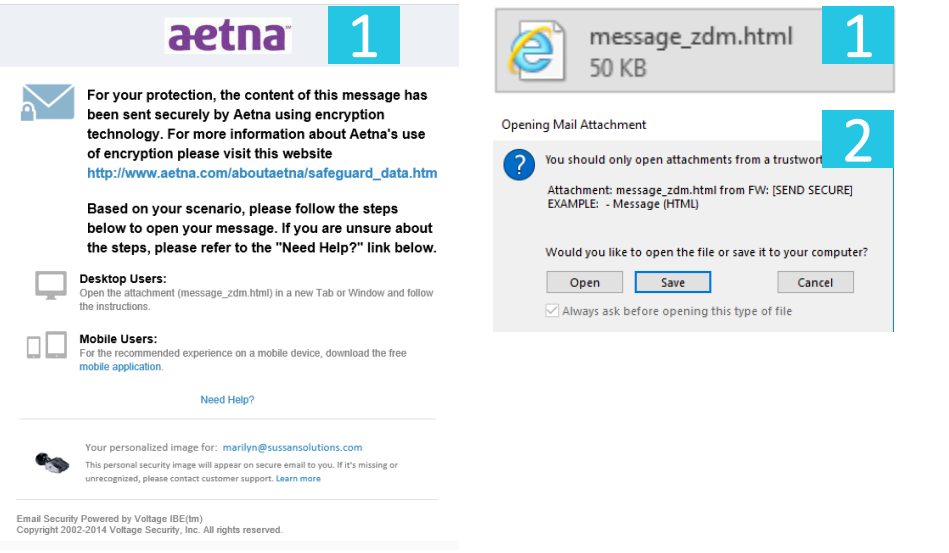

1. El mensaje y archivo adjunto estarán en el correo que recibirá.

2. Haga doble clic sobre el adjunto y se abrirá una ventana preguntándole si abre o guarda el adjunto. Haga clic en 'Abrir'.

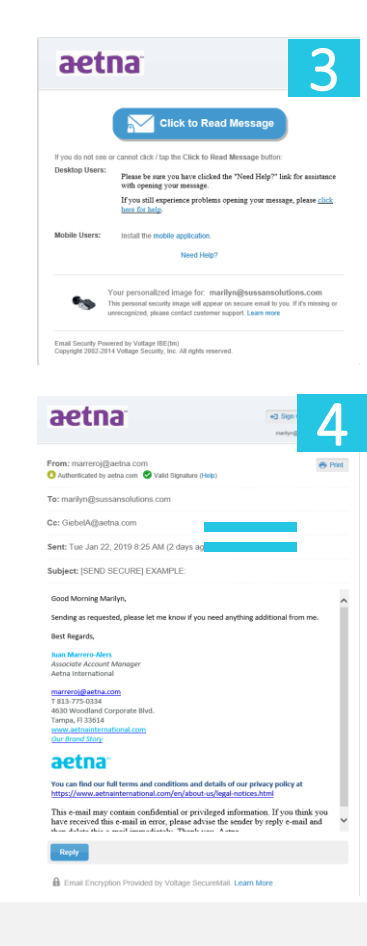

3. Este mensaje se abrirá en Internet Explorer. Haga clic en 'Click to Read Message'

4. Haga doble clic y se abrirá una ventana preguntándole si quiere abrir o guardar el adjunto. Haga clic en 'Open'.

5. Si necesita responder al correo, haga clic en 'Reply'. El proceso a continuación es igual a enviar un correo electrónico estándar. Puede adjuntar archivos si es necesario (esto es relevante si necesita enviar documentos adicionales para someter un reclamo). Haga clic en 'Browse' para encontrar el archivo en su computadora.

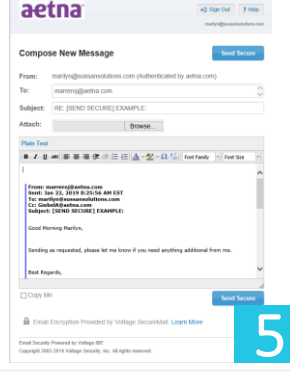

### **¿Cómoabrircorreossegurosde Aetna endispositivosmóvilesy la computadora?**

Si Aetna debe comunicarse con usted relacionado a cualquier tema que contenga su información personal (nombre complete o cualquier información sobre su historia médica o reclamos) le llegará a través de correo electrónico seguro. Existen dos maneras de leer estos correos: en su computadora o en un dispositivo móvil. Para leer en un dispositivo móvil, posiblemente deberá descargarse una aplicación móvil adicional. Si prefiere no hacerlo, debería leer estos correos en su computadora.

#### PARA LEER CORREOS ELECTRÓNICOS EN SU DISPOSITIVO MÓVIL Si tiene la aplicación móvil Outlook

- 1. Haga clic en el adjunto 'message\_zdm.html'<br>2. El adjunto se abrirá y baga clic en 'Click to Poad Message'
- 2. El adjunto se abrirá y haga clic en 'Click to Read Message'.
- 2. Haga doble clic sobre el adjunto y se abrirá una ventana preguntándole si abre o guarda el adjunto. Haga clic en 'Abrir'.

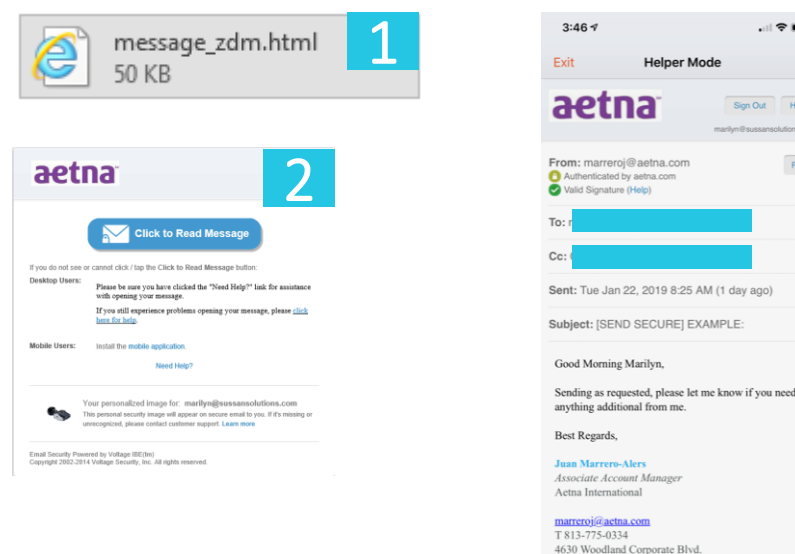

3

 $\mathbf{H} \otimes \mathbf{H}$ 

**Helper Mode** 

### **¿Cómoabrircorreossegurosde Aetna endispositivosmóvilesy la computadora?**

Si Aetna debe comunicarse con usted relacionado a cualquier tema que contenga su información personal (nombre complete o cualquier información sobre su historia médica o reclamos) le llegará a través de correo electrónico seguro. Existen dos maneras de leer estos correos: en su computadora o en un dispositivo móvil. Para leer en un dispositivo móvil, posiblemente deberá descargarse una aplicación móvil adicional. Si prefiere no hacerlo, debería leer estos correos en su computadora.

#### PARA LEER CORREOS ELECTRÓNICOS EN SU DISPOSITIVO MÓVIL Si tiene otra aplicación móvil para leer correos electrónicos

- 1. Descargue la aplicación móvil "Voltage SecureMail" en la App Store o en la Google Play Store
- 2. Regrese a su correo electrónico y abra el correo que recibió de Aetna
- 3. Haga clic en el adjunto 'message\_zdm.html'
- 4. Haga clic en el botón ubicado en la esquina superior derecho
- 5. Aparecerá un menú, haga clic en 'Copy to Voltage Mail'
- 6. Haga clic en su correo electrónico y aparecerá una advertencia. Haga clic en 'Ok'
- 7. Ser;a llevado a un buscador web dentro de la aplicación Voltage donde podrá leer el correo electrónico seguro y podrá leer, responder y adjuntar archivos si lo necesita.

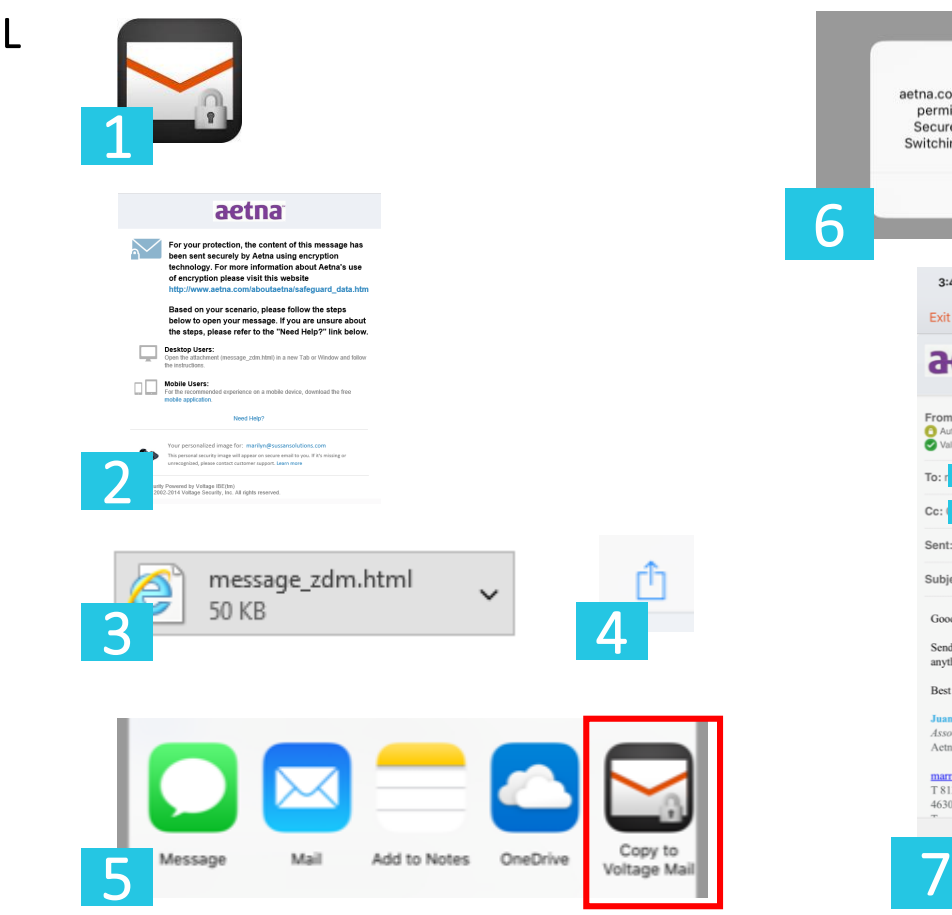

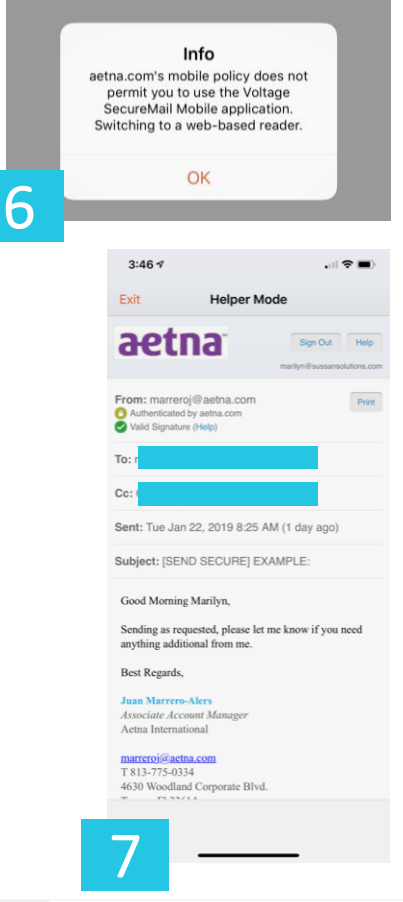

## **¡Gracias!**

- Medical and Life Insurance Group +1 202 623 3090  $\begin{array}{c} \square \end{array}$ 
	- HRD/INS@iadb.org  $\boxtimes$